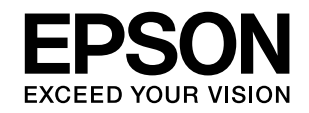

# セットアップガイド **LP-S6500/LP-S4500**

## はじめにお読みください

本製品を使用可能な状態にするまでの手順を掲載しています。本書の手順に従って本機のセットアップを行ってください。 本機のご使用にあたっては、同梱の「使い方ガイド」(別冊)に掲載されております「安全上のご注意」を必ずお読みください。

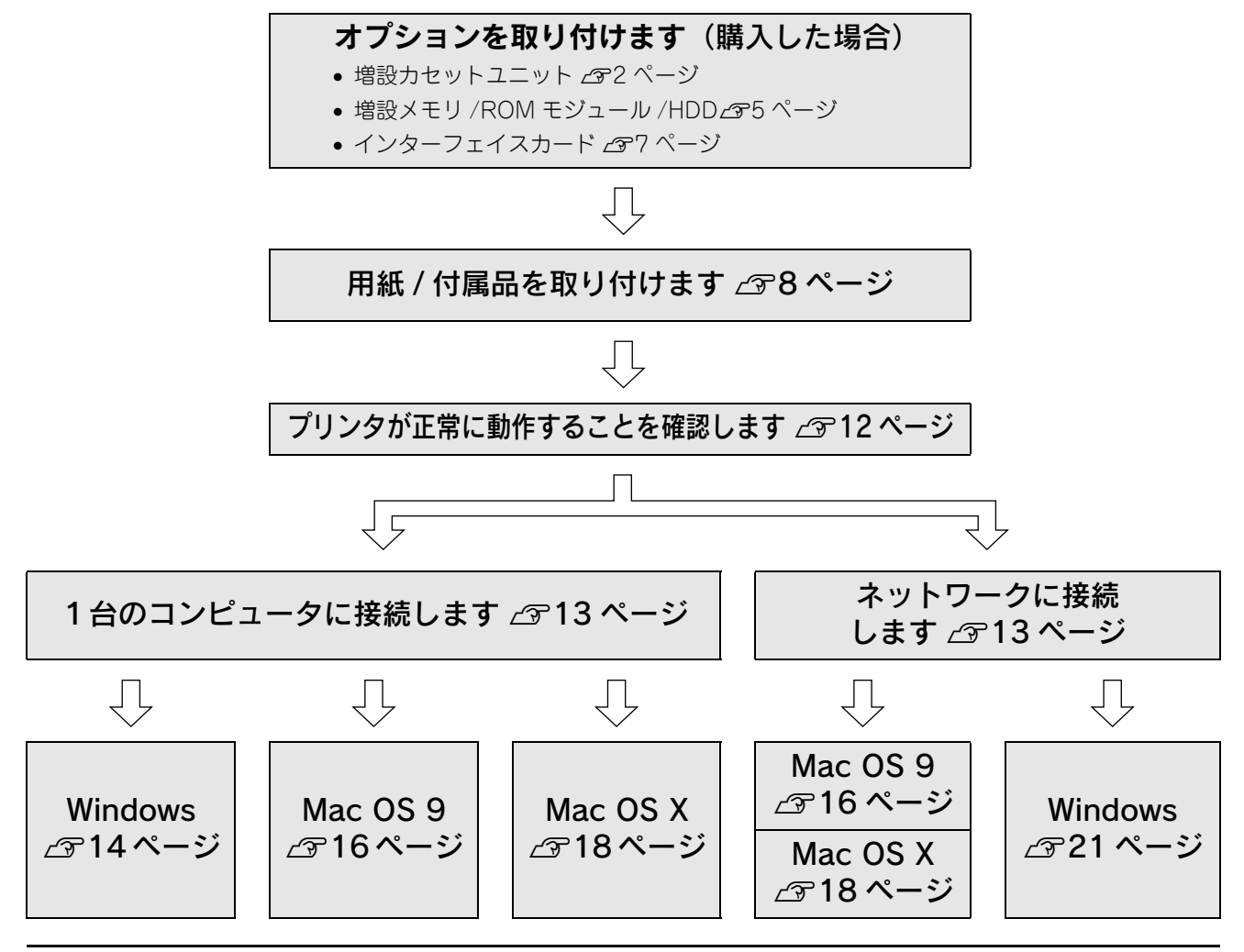

本書で使用しているマークの意味は以下の通りです。

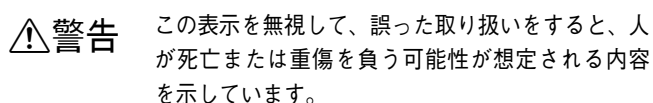

介注意 この表示を無視して、誤った取り扱いをすると、人 が傷害を負う可能性が想定される内容および物的 損害のみの発生が想定される内容を示しています。

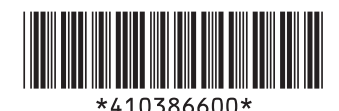

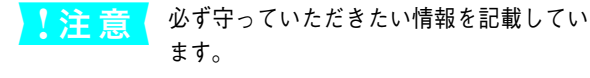

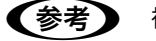

● 参考 補足説明や参考情報を記載しています。

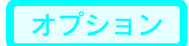

# オプションを取り付けます

オプションを取り付けない場合は、以下のページへ進んでください。 h [本書 8 ページ「用紙 / 付属品を取り付けます」](#page-7-0)

オプションを購入された場合は、最初にまとめてプリンタに取り付けてください。取り付けは以下の手順に従って行って ください。プラスドライバを使用しますので、あらかじめご用意ください。

♪ 警告 指示されている以外の分解は行わないでください。内部には高電圧の部分があり、感電のおそれがあります。

∕个 注 意 → 本作業は必ず電源コードを抜いた状態で行ってください。感電の原因となるおそれがあります。

### | 増設カセットユニットの取り付け

<span id="page-1-0"></span>1 段目の増設カセットユニットを装着する手順を説明しま す。2、3 段目の増設カセットユニットも同様の手順で取 り付けることができます。

#### 八注意

- 本機を持ち上げる際は必ず 2 人以上で作業を行って ください。本機の質量は、LP-S6500 約 45.3kg、LP-S4500 約 42.5kg ありますので(標準用紙カセット 1 および消耗品を含み、オプションを除く)です。プ リンタ本体を持ち上げる場合は、必ずプリンタ正面 / 背面にある持ち運び用ハンドルと左側下部のくぼ みの部分に手をかけて持ち上げてください。他の部 分を持って持ち上げると、プリンタの落下によるけ がの原因となります。またプリンタ本体に無理な力 がかかるため、プリンタの損傷の原因となります。
- プリンタ本体を持ち上げる場合は、ひざを十分に曲 げるなどして無理のない姿勢で作業を行ってくださ い。無理な姿勢で持ち上げると、けがやプリンタの 破損の原因となります。
- プリンタ本体を移動する場合は、前後左右に 10 度以 上傾けないでください。転倒などによる事故の原因 となります。
- プリンタ本体を増設 1 段カセットユニットキャス ター付 / 最下段用(型番:LPA3CZ1CC2)やキャス ター(車輪)付きの台などに載せる場合は、必ずキャ スターを固定して動かないようにしてから作業を 行ってください。固定しないと作業中に思わぬ方向 に動いて、けがやプリンタの損傷の原因となります。

#### 増設カセットの組み合わせ図

増設カセットユニットは以下の組み合わせで取り付けてくだ さい。1段のみの増設時にはLPA3CZ1CU2、LPA3CZ1CT2、 LPA3CZ1CC2 のいずれかが装着できます。

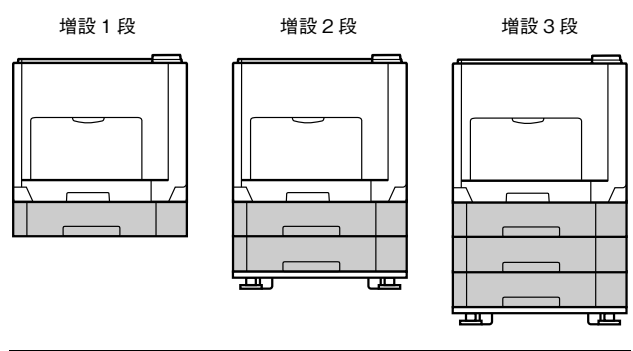

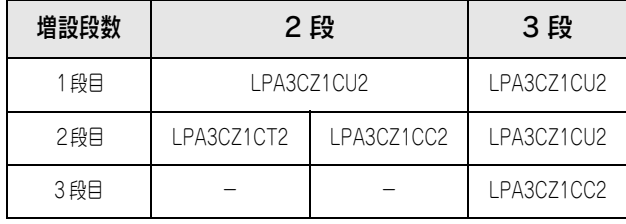

- 増設1段カセットユニット転倒防止付(型番:LPA3CZ1CT2) は上記の組み合わせで増設してください。
- 増設 1 段カセットユニットキャスター付 / 最下段用(型番: LPA3CZ1CC2)は最下段に1台しか装着できません。
- 増設1段カセットユニット転倒防止付(型番:LPA3CZ1CT2) と増設 1 段カセットユニットキャスター付 / 最下段用(型番: LPA3CZ1CC2)を組み合わせて装着することはできません。

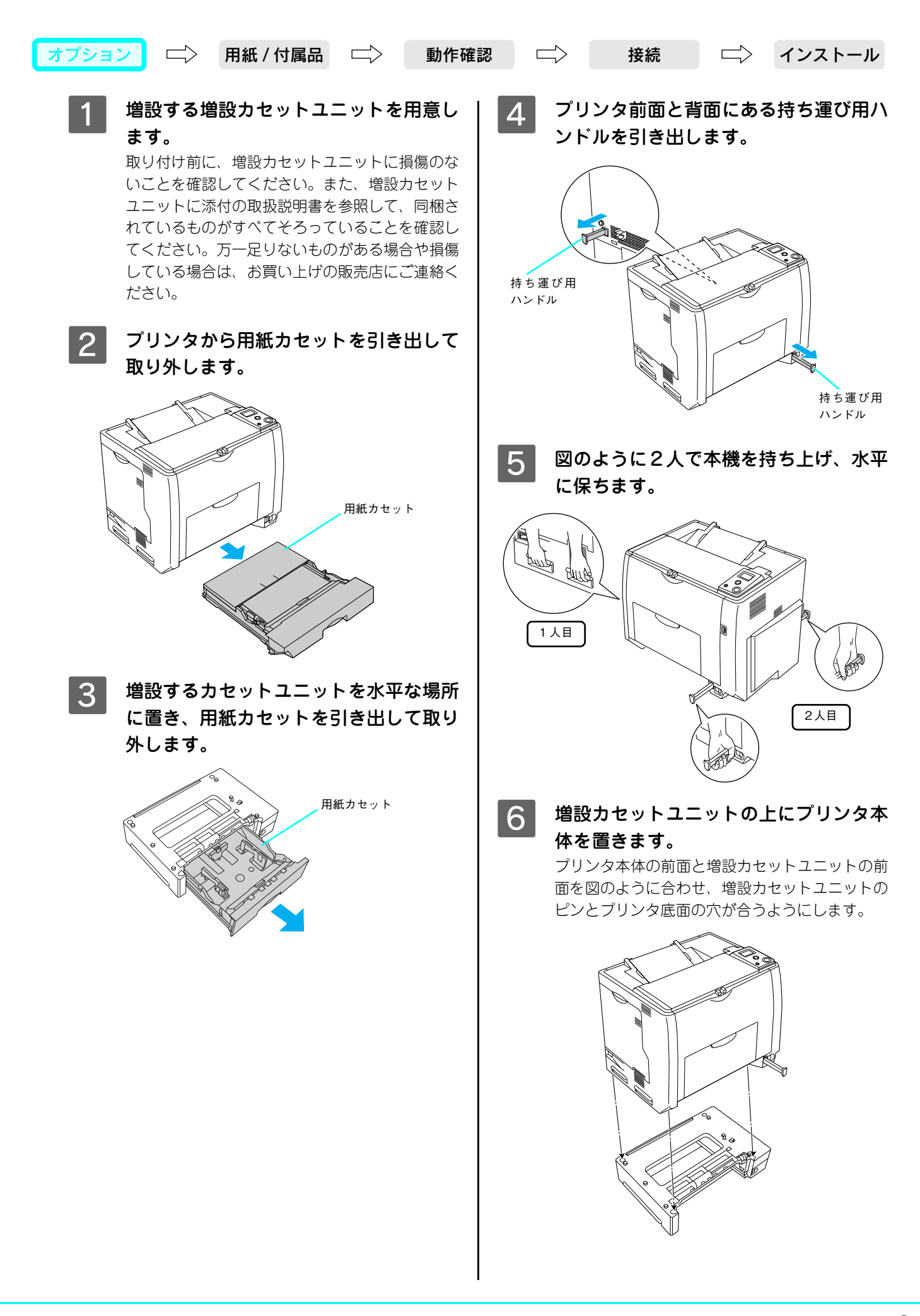

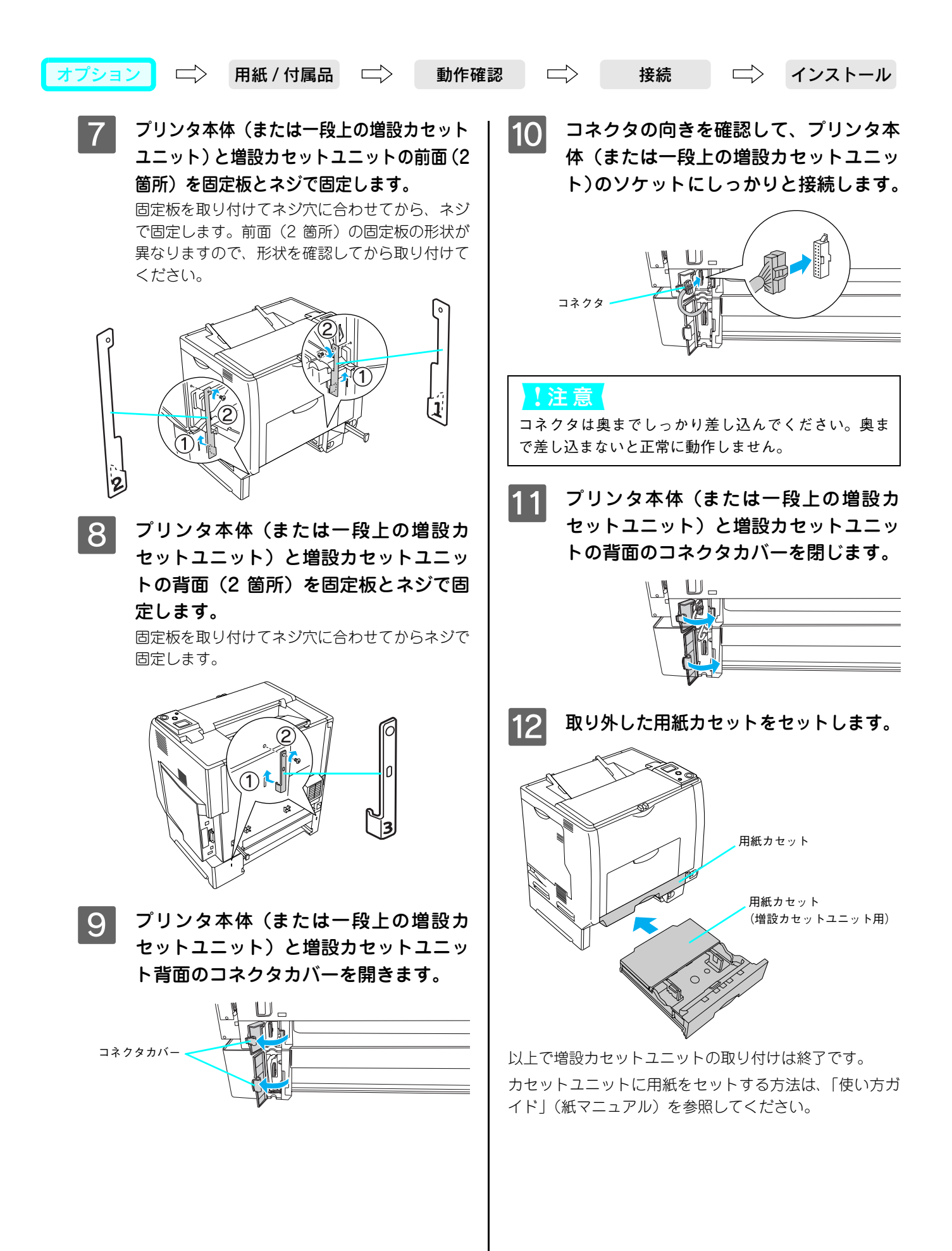

<span id="page-4-0"></span>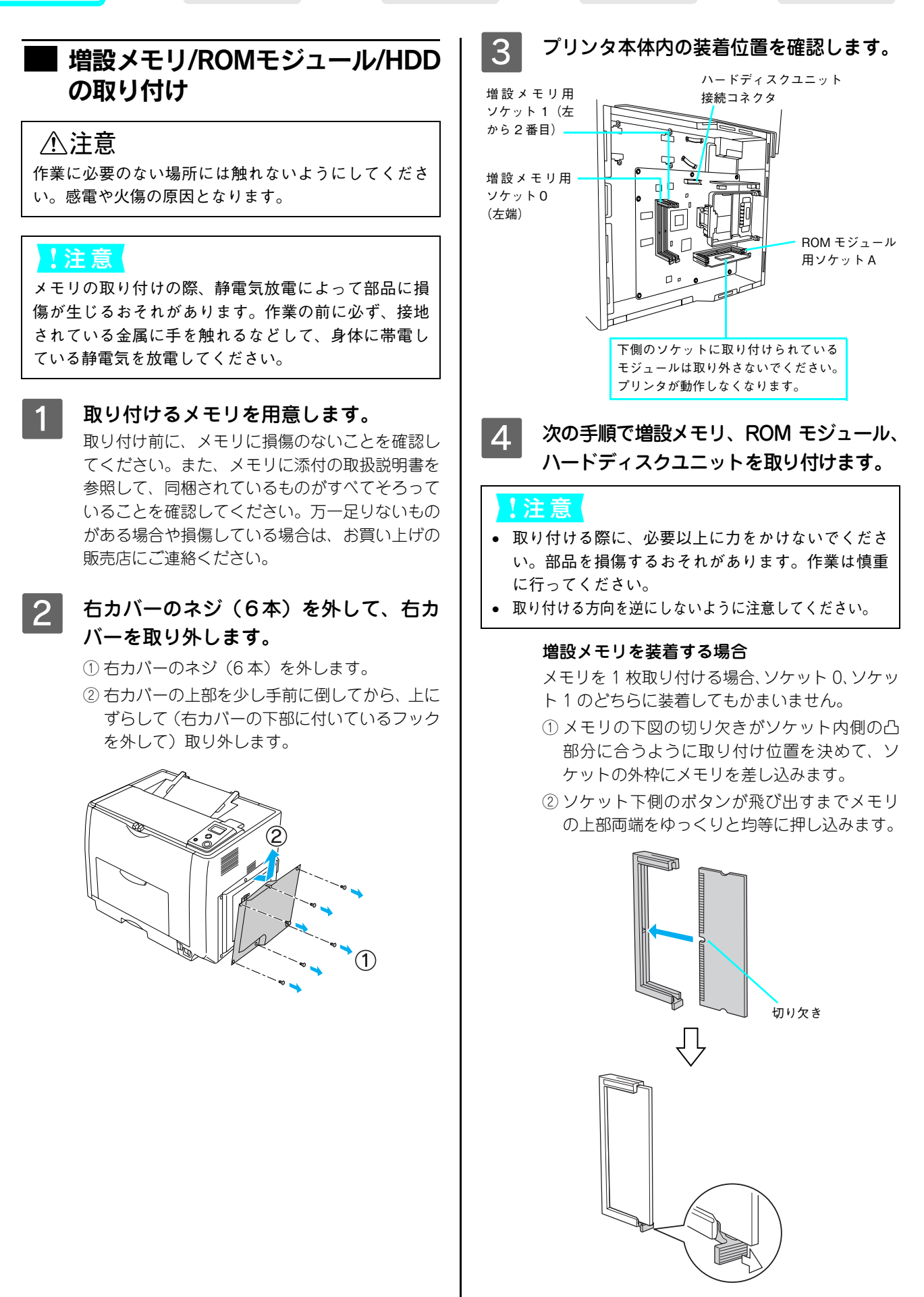

## ■オプション | 二〉 用紙 / 付属品 | 二〉 動作確認 | 二〉 | 接続 | 二〉 インストール

#### ROM モジュールを装着する場合

- ① ROM モジュールの下図の切り欠きの位置をソ ケット内側の凸部分に合うように取り付け位 置を決めて、ソケットの外枠にメモリを差し込 みます。
- ② ソケット右側のボタンが飛び出すまでROMモ ジュールの上部両端をゆっくりと均等に押し 込みます。

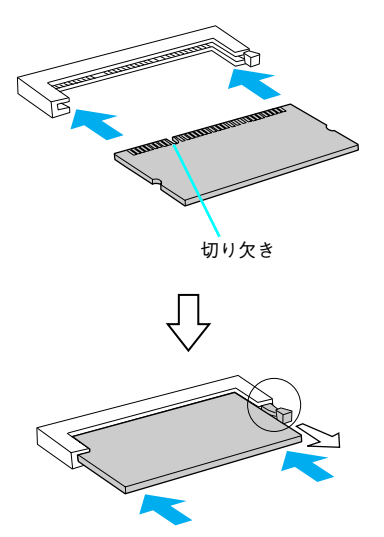

ハードディスクユニット(HDD)を装着する場合 ① ハードディスクユニットに同梱されている4本の

ネジでハードディスクユニットを固定します。

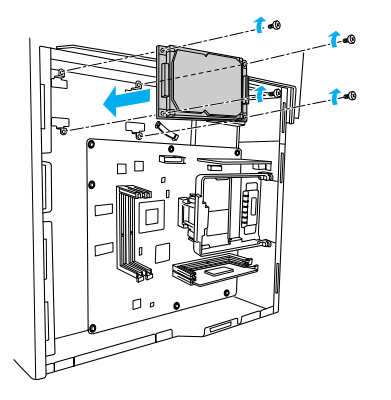

② 接続ケーブルのコネクタを、ハードディスクユ ニット上のソケットと基板上のソケットに差 し込みます。

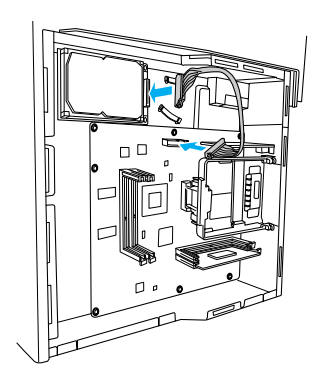

- <mark>5</mark> 右カバーをプリンタに取り付けてから、 ネジ (6本)で固定します。
	- ① 右カバーの下部(内側 2 箇所)にあるフックを プリンタ側の枠にはめ込んでから、右カバーの 上部を押さえ付けて取り付けます。

② 右カバーのネジ(6 本)を取り付けます。

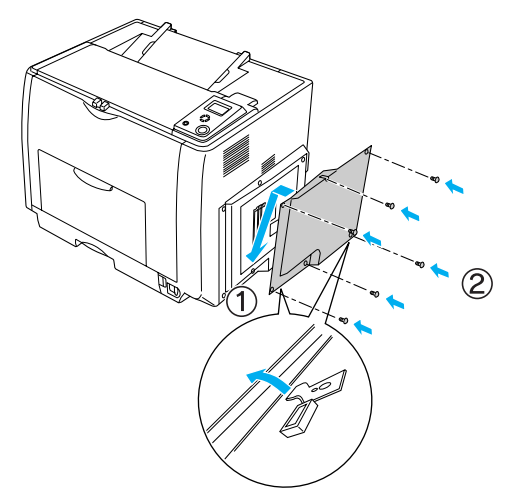

以上でメモリ、ROM モジュール、ハードディスクユニッ トの取り付けは終了です。

### <span id="page-6-0"></span>■ インターフェイスカードの取り付け

#### !注意

インターフェイスカードの取り付けの際、静電気放電 によって部品に損傷が生じるおそれがあります。作業 の前に必ず接地されている金属に手を触れるなどし て、身体に帯電している静電気を放電してください。

A インターフェイスカードを用意します。 取り付け前に、インターフェイスカードに損傷の ないことを確認してください。また、インターフェ イスカードに添付の取扱説明書を参照して、同梱 されているものがすべてそろっていることを確認 してください。万一足りないものがある場合や損 傷している場合は、お買い上げの販売店にご連絡 ください。

2 プリンタ背面のコネクタカバーを取り外 します。

> コネクタカバーはネジ 2 個で固定されていますの で、ネジを緩めて取り外します。取り外したコネ クタカバーとネジは、インターフェイスカードを 取り外した際に必要となりますので、大切に保管 してください。

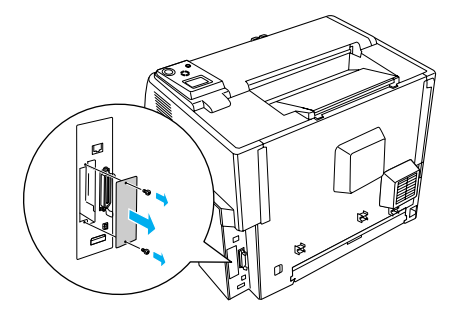

■3 インターフェイスカードをスロットに差 し込み、インターフェイスカードに付属 のネジ(2 個)で固定します。

- ① インターフェイスカードの上下両側をプリン タ内部の溝に合わせて差し込みます。
- ② インターフェイスカードのコネクタとプリン タ側のコネクタがしっかりかみ合うまで差し 込んでから、ネジを締め付けて固定します。

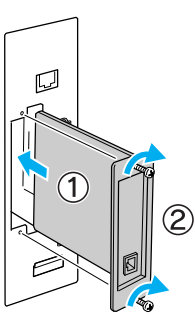

以上でインターフェイスカードの取り付けは終了です。

<span id="page-7-0"></span>オプション → 用紙/付属品 → 動作確認 → サン 接続 → ナンストール 用紙 /付属品を取り付けます 4 用紙ガイド(横)を用紙サイズに合わせ ■ 用紙のセット ます。 ここでは A4 サイズの用紙を標準の用紙カセットにセット する方法を説明します。A4 サイズ以外の用紙のセット方 法や、MP トレイ、オプションの用紙カセットへのセット 方法は、同梱の「使い方ガイド」(別冊)や「ユーザーズ ガイド」(PDF)を参照してください。 用紙ガイド(横)のツマミ をつまんで、用紙サイズに 用紙カセットのカバーを外します。 合わせます。 |5| 用紙カセットを取り付けます。 カバーの両端を持って 取り外します。 岙 ① カバーを取り付けて ※ 工場出荷時、用紙カセット ②用紙カセットを本機に差し は本機に取り付けられて 込んで取り付けます。 いません。 2 用紙ガイドを移動させます。 ① 用紙ガイド(縦)のツマミ 6 用紙サイズを設定します。 をつまんで、セットする用 紙サイズに合わせ (ここでは A4 サイズ に合わせます) ② 用紙ガイド(横)のツマミを つまんで、用紙がセットでき JAA るように広げます。 [用紙サイズ設定] ダイヤルを 3 用紙をセットします。 「A4」に設定します。 印刷する面を上にして、用紙の端をよく揃え 。…<br>てから用紙をセットします (ここでは A4 サ イズの用紙を横長にセットします)。 最大セット容量(「MAX」表示)を超えてセッ トしないでください。 目安: 普通紙 (64g/m<sup>2</sup>) 250 枚セット可能

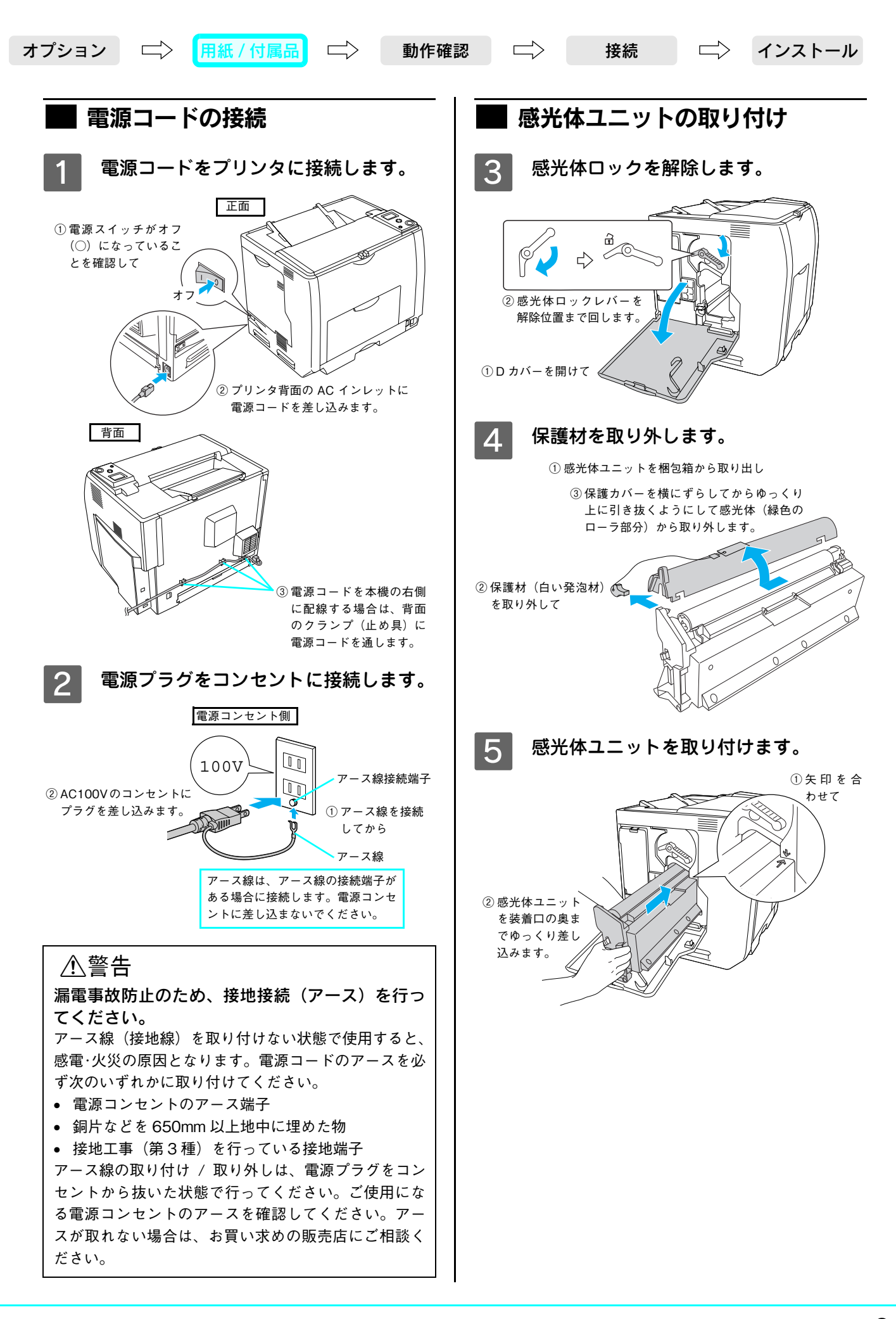

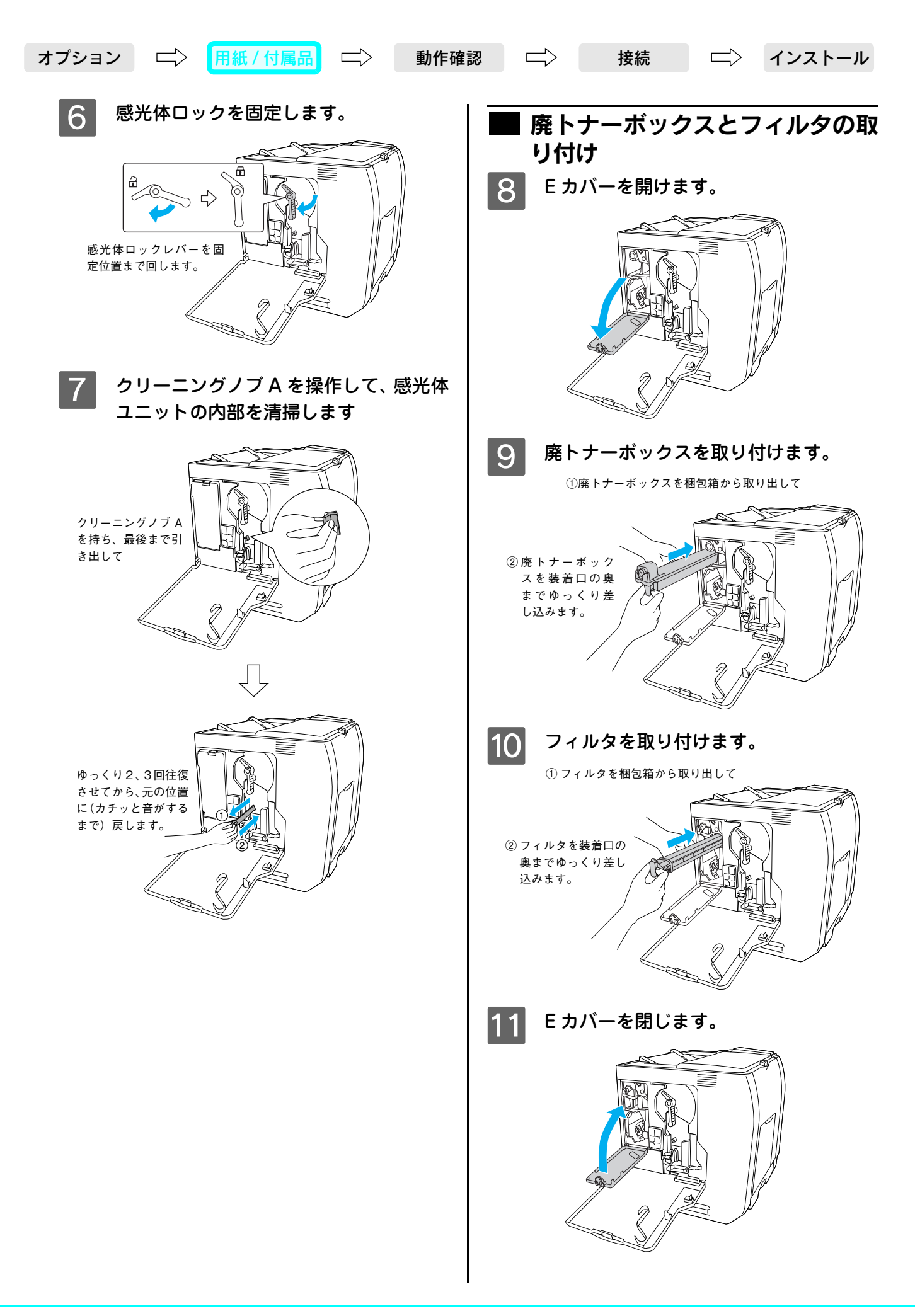

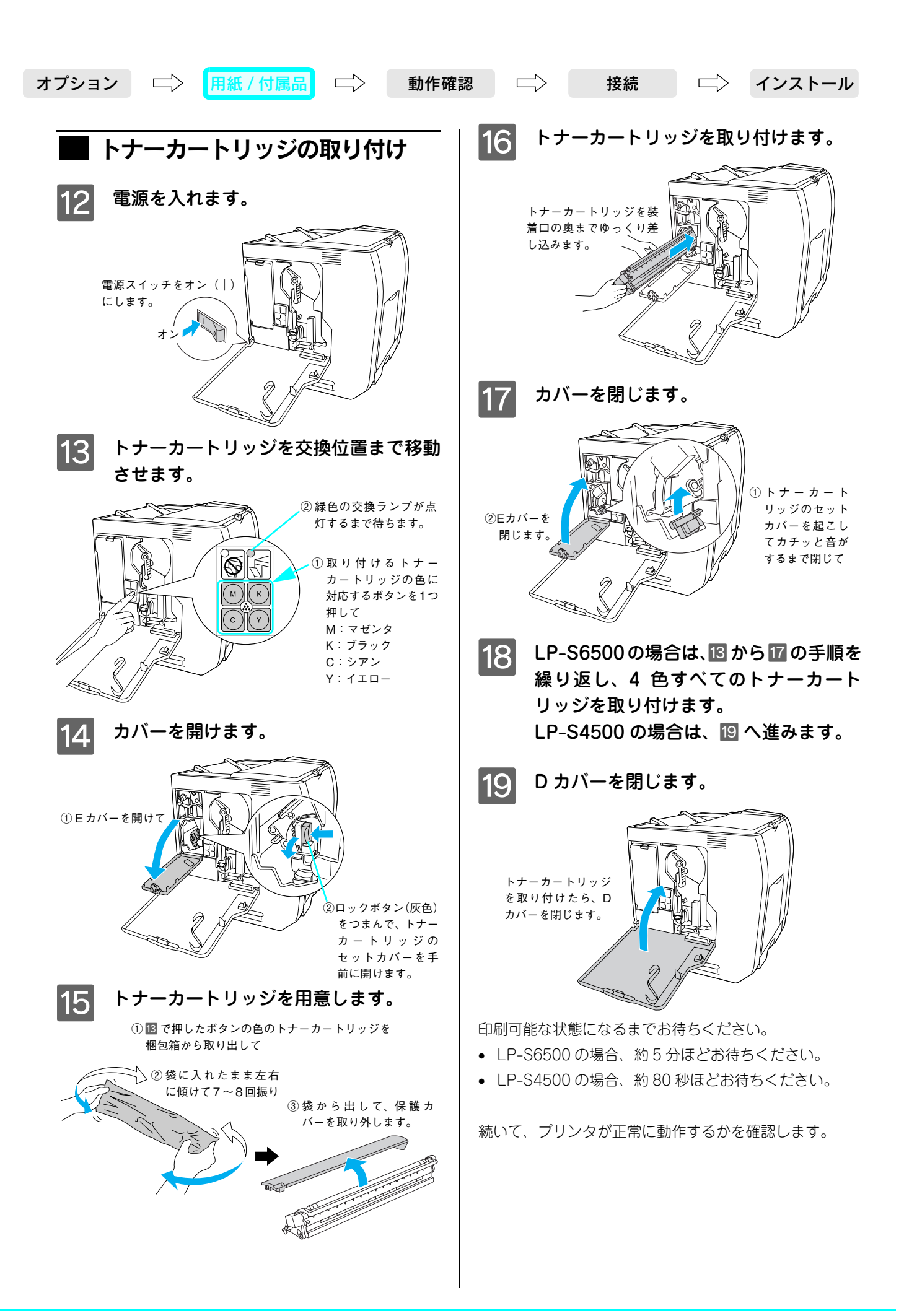

# <span id="page-11-0"></span>プリンタが正常に動作することを確認します

電源がオン(1)になっていることを確 認します。

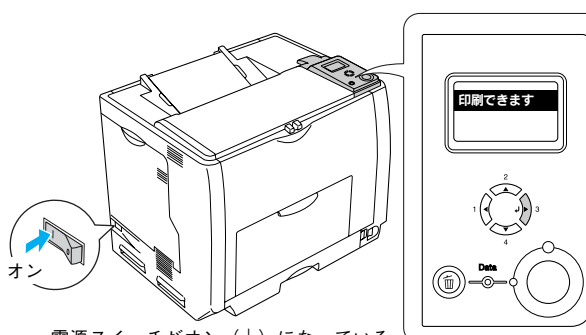

雷源スイッチがオン (1) になっている こと、操作パネルに「印刷できます」と 表示されていることを確認します。

2 | [J▶] ボタンを押します。

②「ステータスシート印刷」とハイライト 表示されたことを確認します。

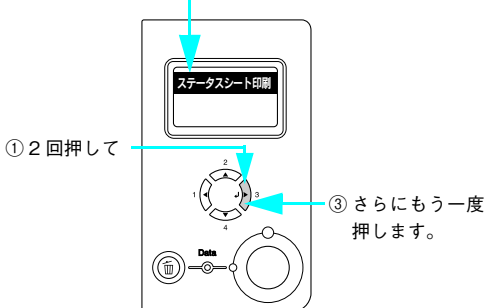

#### **3 ステータスシートが問題なく印刷された** ことを確認します。

<例: ステータスシート (LP-S6500 でカラー印刷した場合) > ※サンプルは白黒画像に変換してあります。

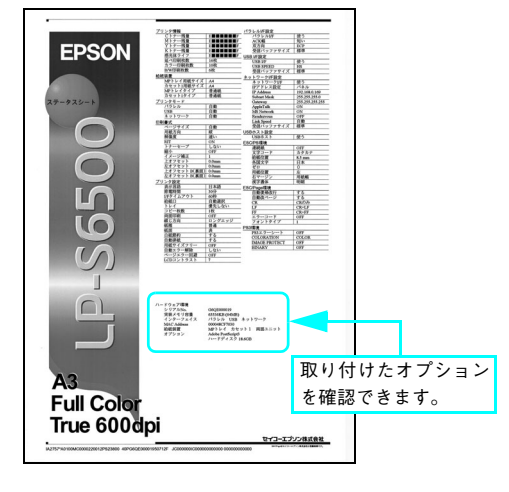

- 増設メモリが正しく取り付けられていると、 [実装メモリ容量]に標準搭載メモリ 64MB と 増設したメモリ容量の合計値が印刷されます。
- インターフェイスカードが正しく取り付けら れているときは、[インターフェイス]に[I/F カード]と印刷されます。
- 増設カセットユニットが正しく取り付けられ ているときは、[給紙装置]に[カセット 2, 3, 4](2 段目、3 段目、4 段目)が印刷されます。
- フォームオーバーレイROMモジュールが正し く取り付けられていると、[オプション]に[ソ ケット A]と印刷されます。
- ハードディスクユニットが正しく取り付けら れていると、[オプション]に[XXGB](XX は取り付けたハードディスクの容量)と印刷さ れます。

#### (参考)

ステータスシートが印刷できない場合は、 「使い方ガイ ド」(別冊)を参照してください。

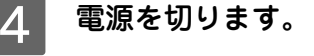

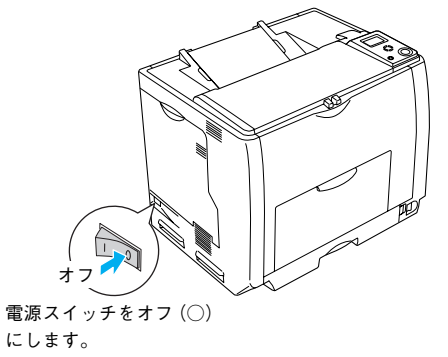

続いて、コンピュータと接続します。

オプション | 一 用紙 / 付属品 | □ | 動作確認 | □ | 接続 | □ | インストール

## コンピュータに接続します

<span id="page-12-1"></span>コンピュータとの接続ケーブルは同梱されていません。お客様の使用環境によって接続ケーブルが異なりますので、別途 用意していただく必要があります。接続ケーブルの詳細は「使い方ガイド」(別冊)を参照してください。

<span id="page-12-0"></span>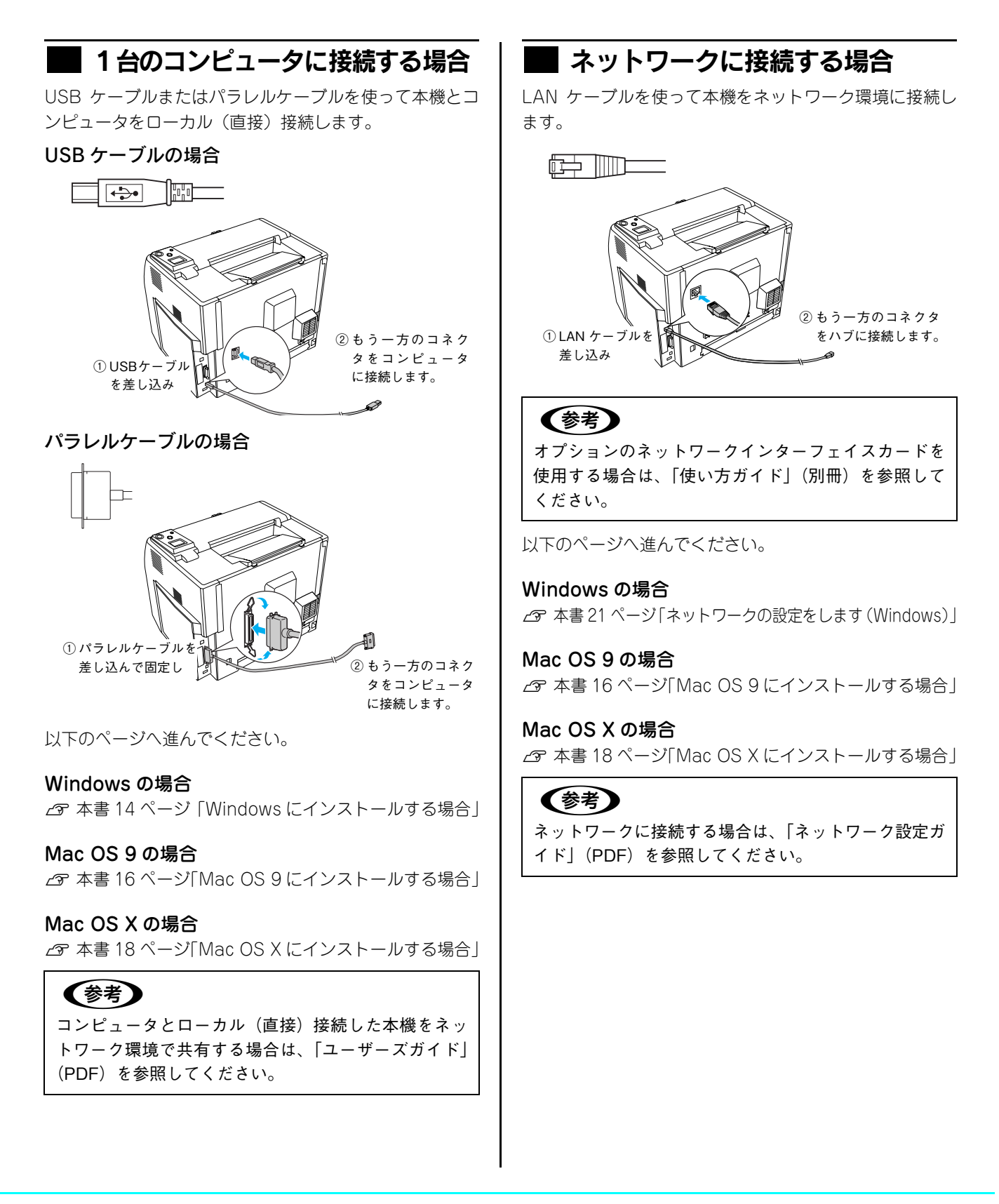

プリンタソフトウェアをインストールします オプション | 一〉 用紙 / 付属品 | 二〉 動作確認 | 二〉 | 接続 Windows

プリンタソフトウェアをお使いいただくための OS ごとのシステム条件の詳細は、「使い方ガイド」(別冊)を参照してください。

<span id="page-13-0"></span>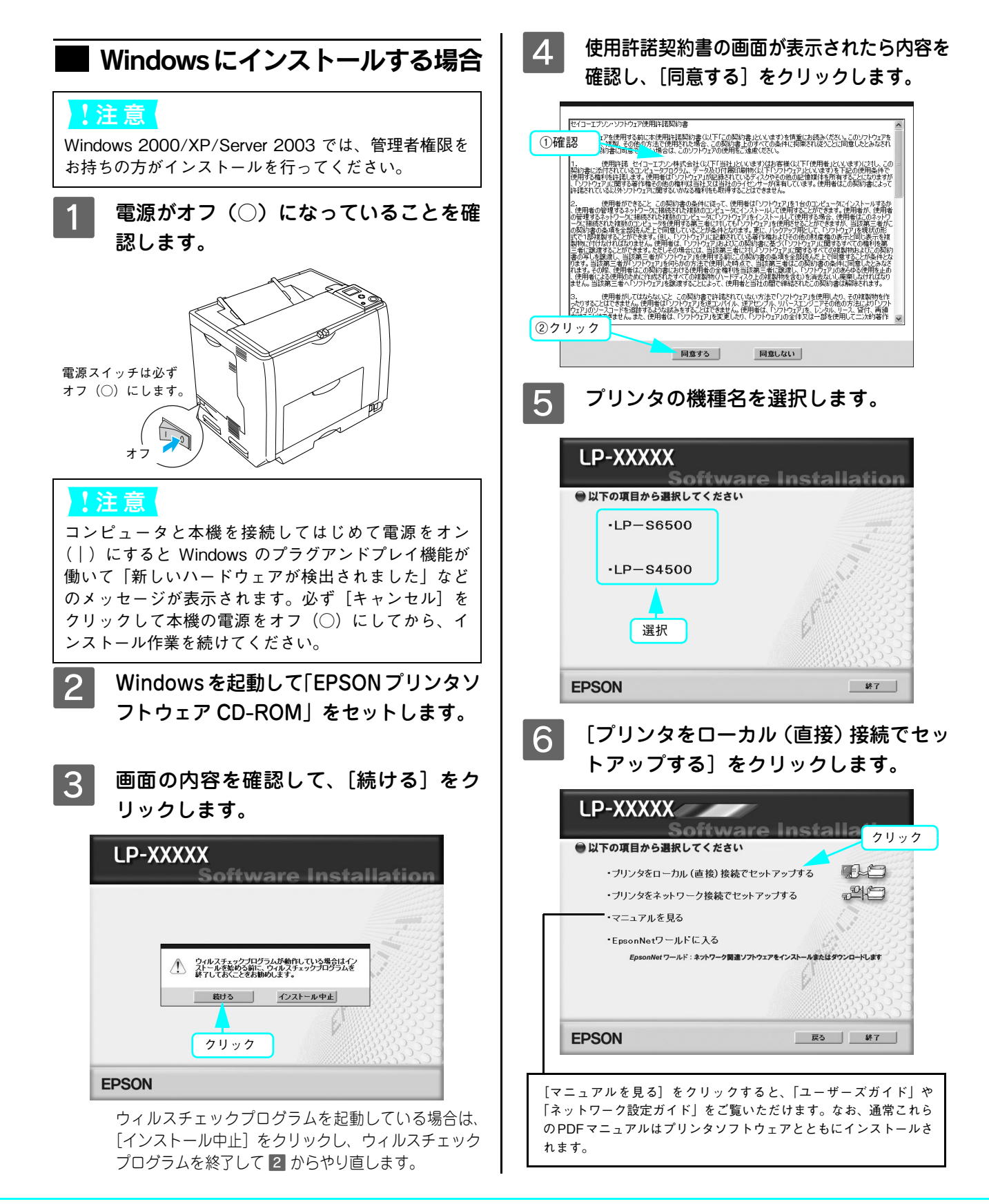

#### $\ket{\pi}$ オプション 一 $\ket{\Box}$  用紙 / 付属品 二 $\rangle$  動作確認 二 $\rangle$  接続 二 $\rangle$

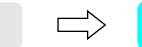

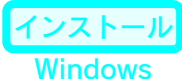

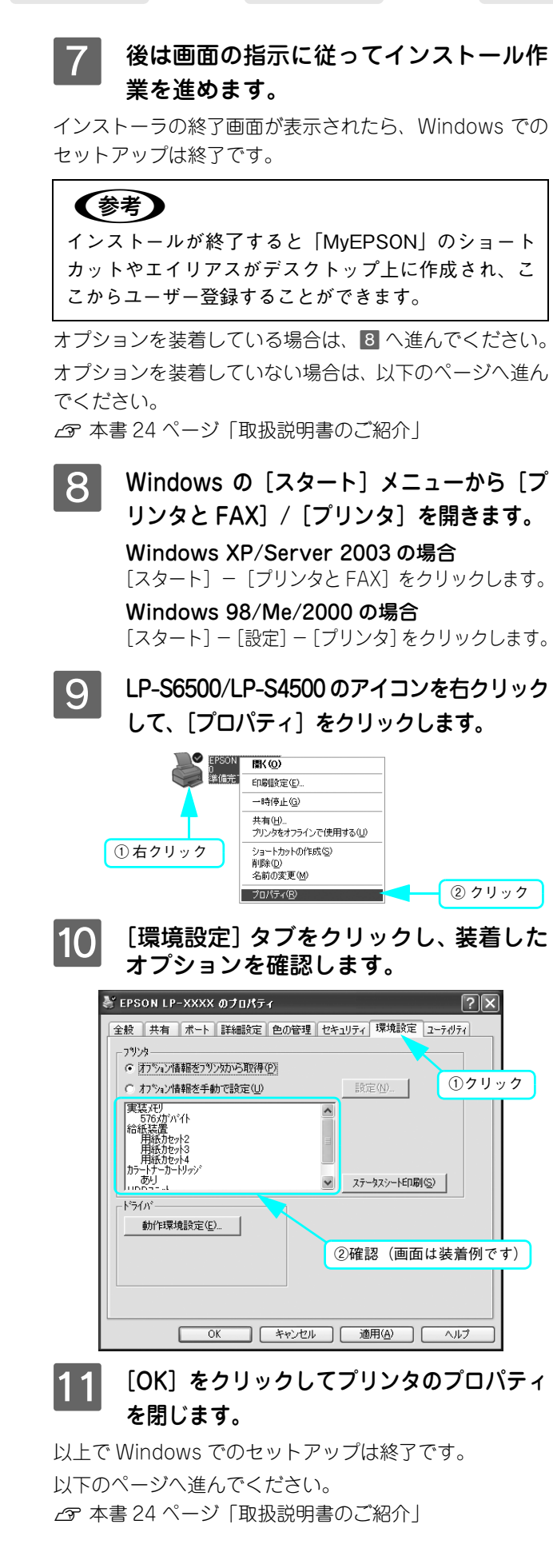

<span id="page-15-0"></span>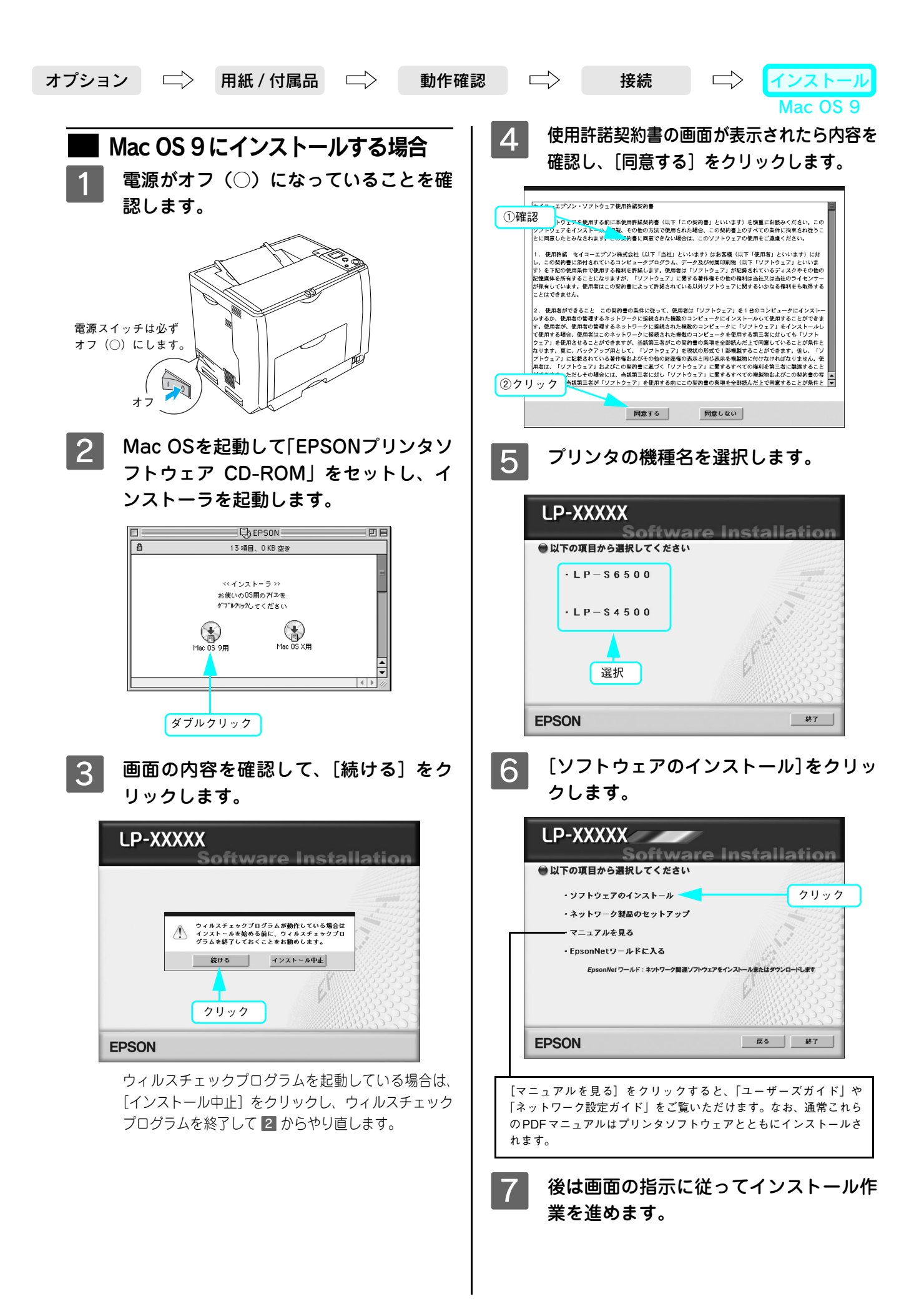

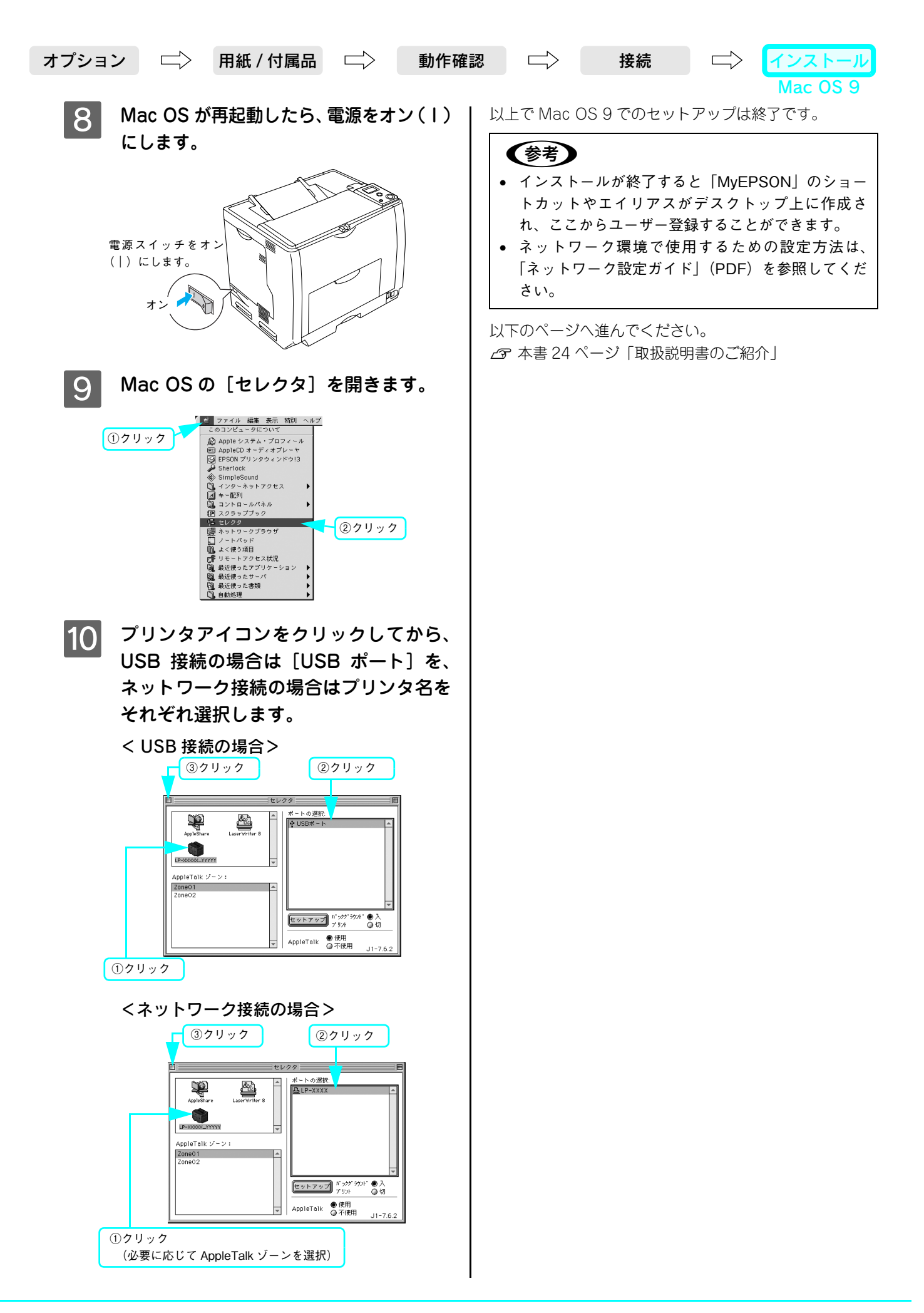

<span id="page-17-0"></span>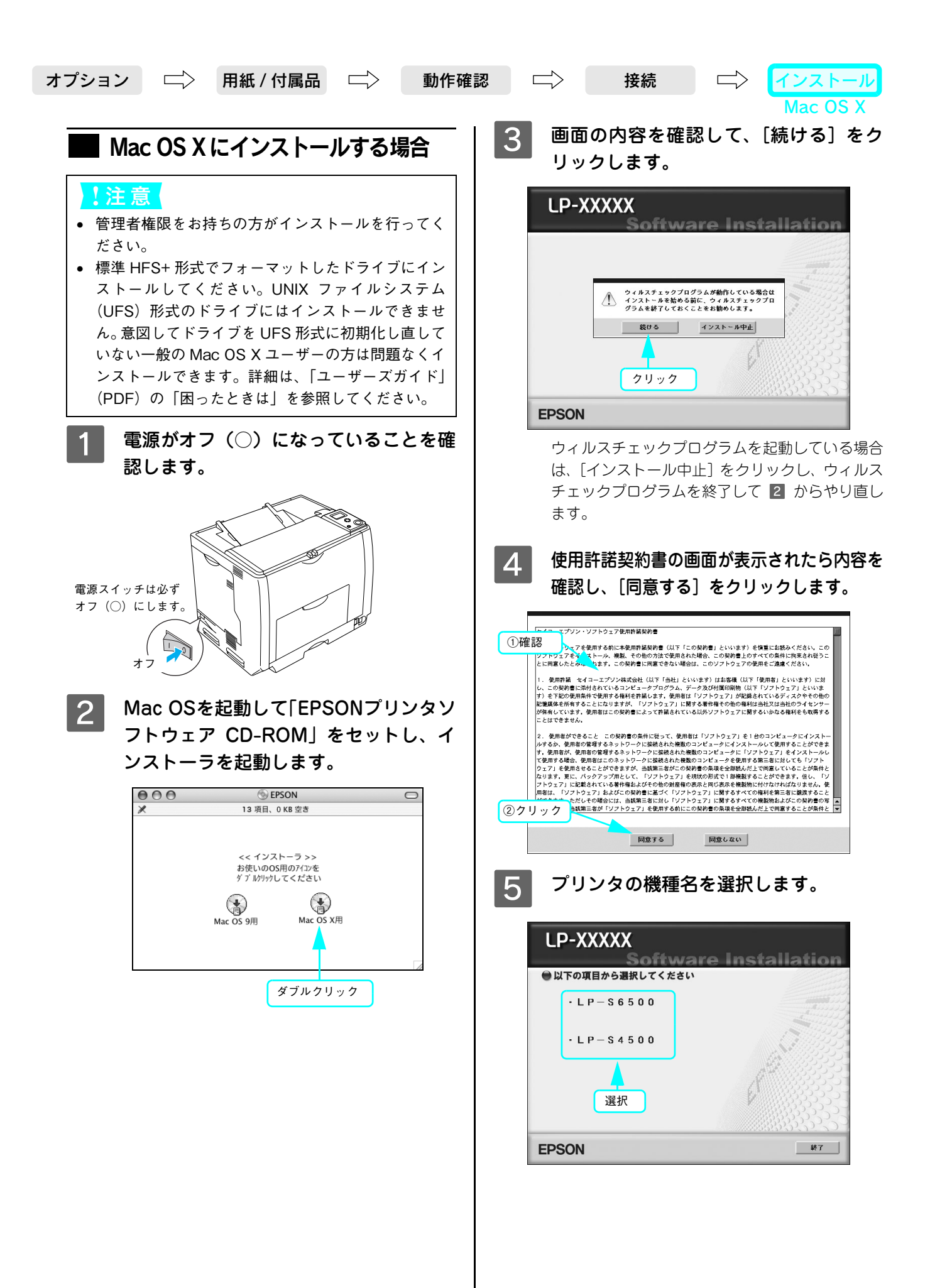

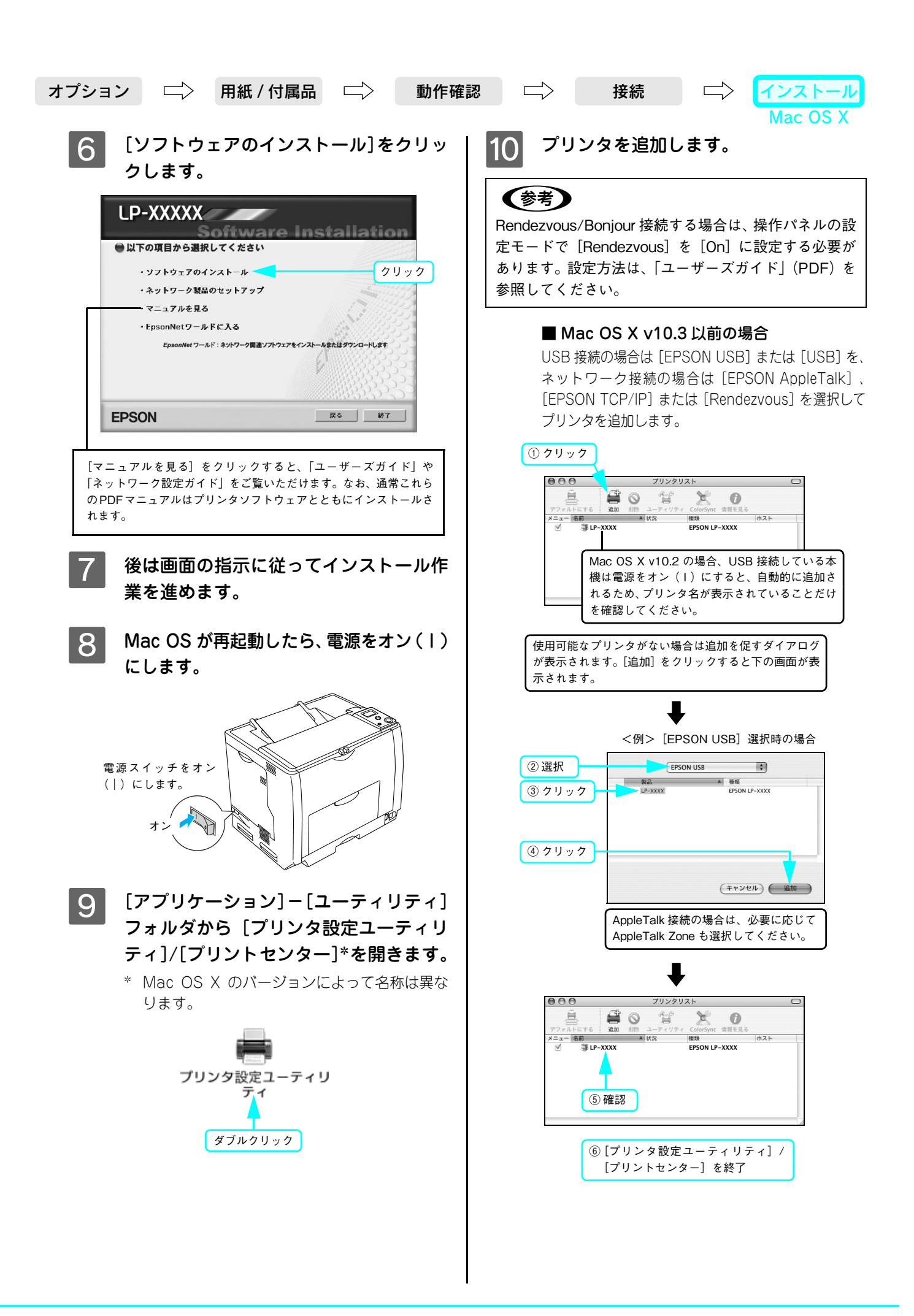

### オプション | 一〉 用紙 / 付属品 | 二〉 | 動作確認 | 二〉 | 接続 | | 二〉 | イ

#### ■ Mac OS X v10.4 の場合

コンピュータとプリンタの接続形態によって以下 のように操作しまます。

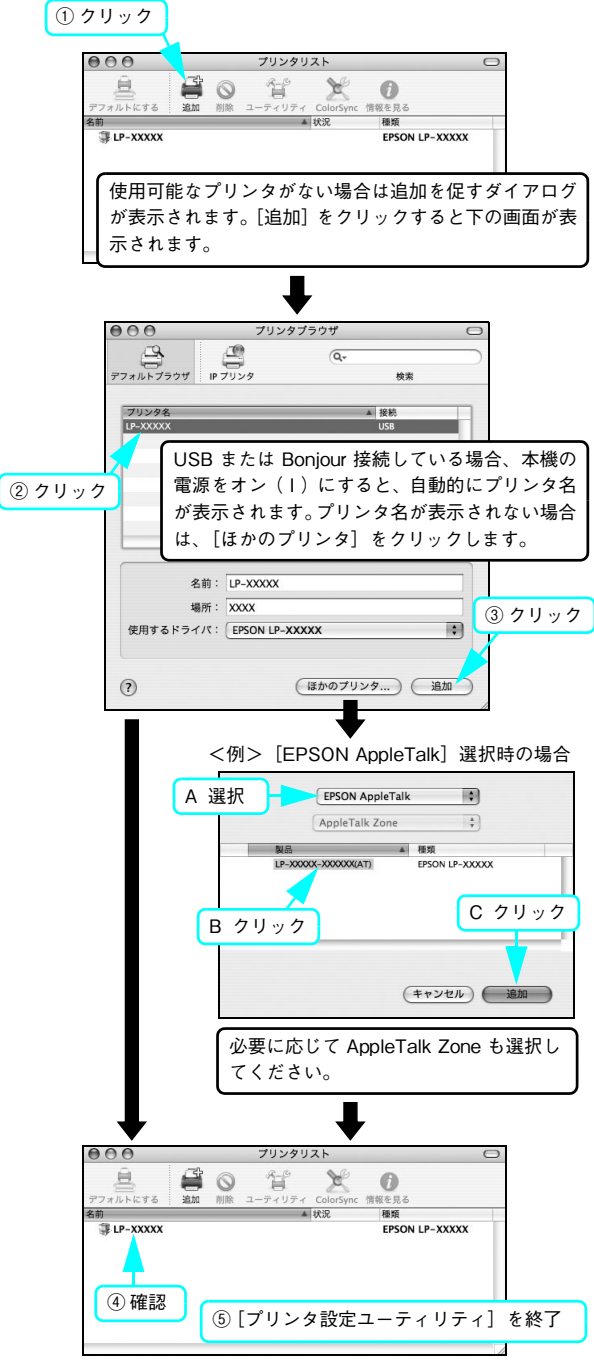

以上で Mac OS X でのセットアップは終了です。

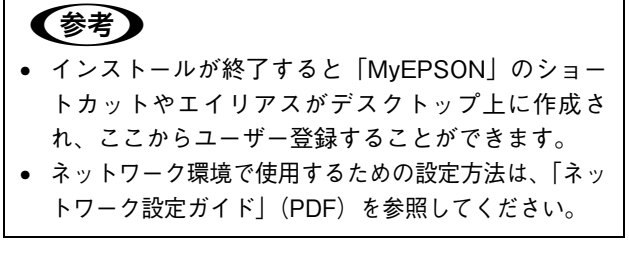

以下のページへ進んでください。 h [本書 24 ページ「取扱説明書のご紹介」](#page-23-0)

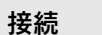

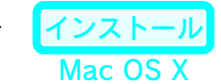

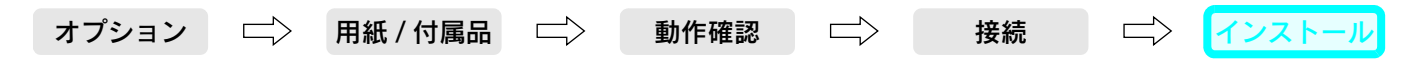

# <span id="page-20-0"></span>ネットワークの設定をします(Windows)

本機に付属の「EPSON ソフトウェア CD-ROM」に収録されている「EpsonNet EasyInstall」 を起動して、本機をネッ トワーク環境で使用可能な状態にします。ここでは、Windows をお使いの場合の手順を説明します。Mac OS の場合は、 「ネットワーク設定ガイド」(PDF)を参照してください。

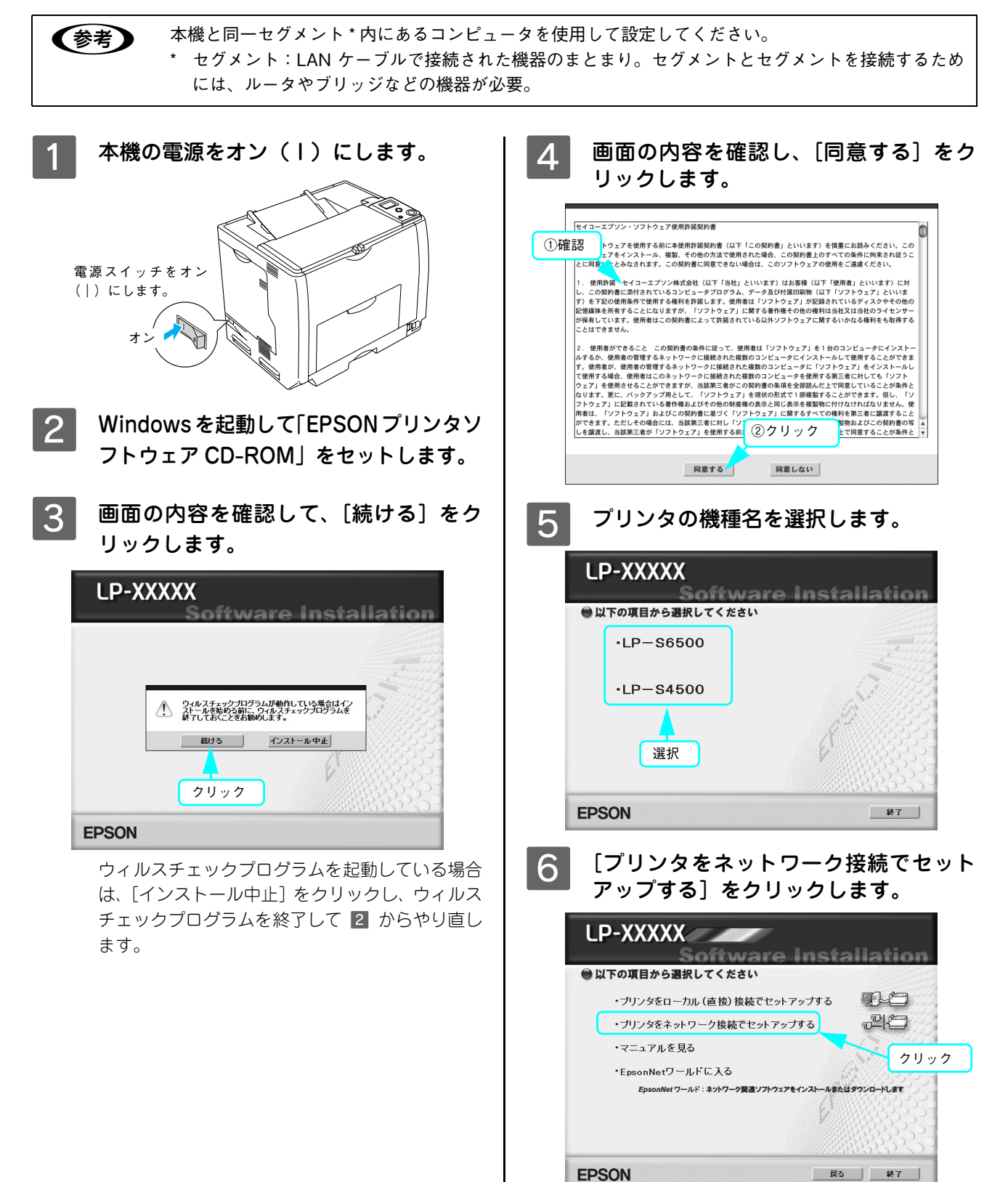

ネットワーク

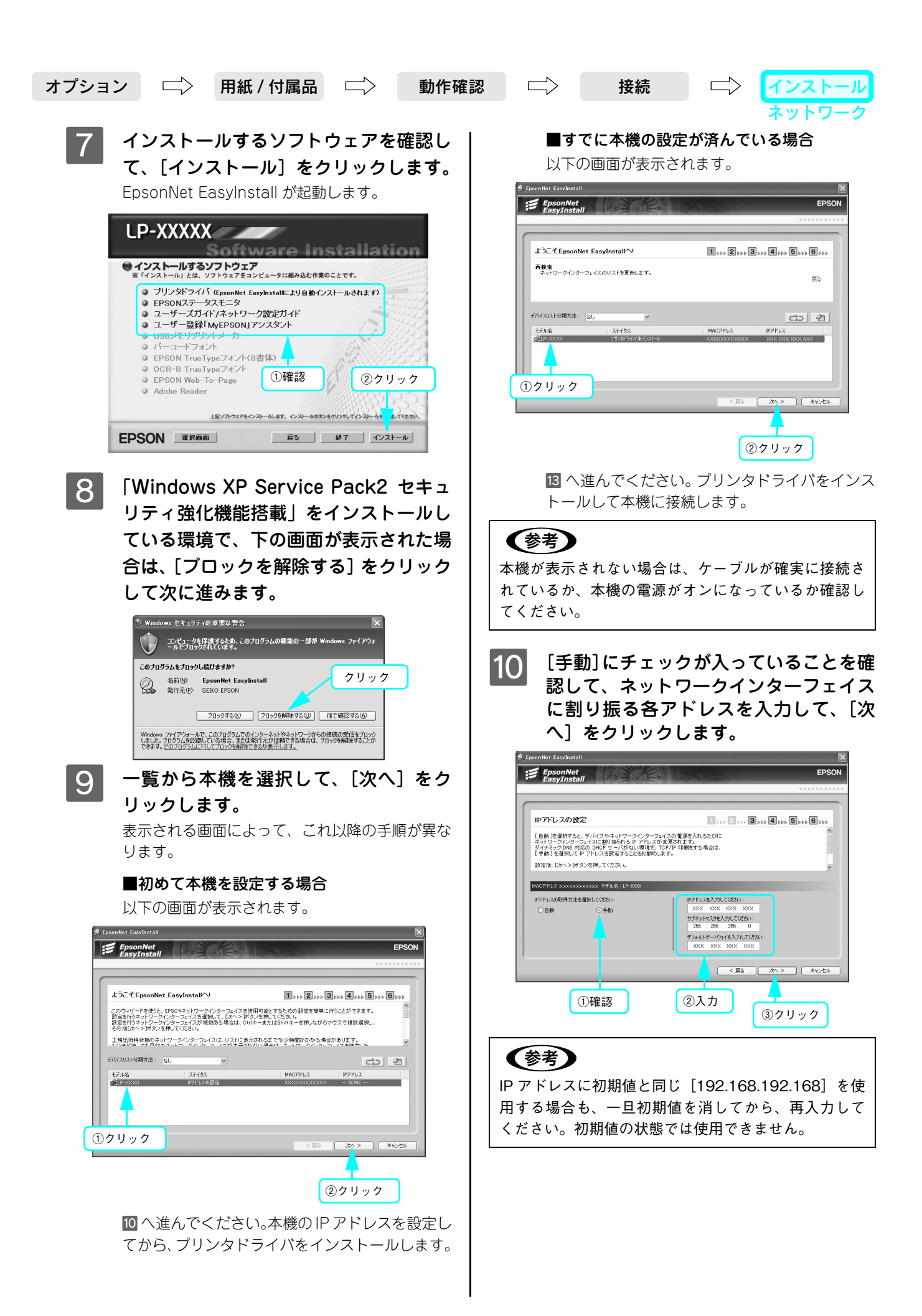

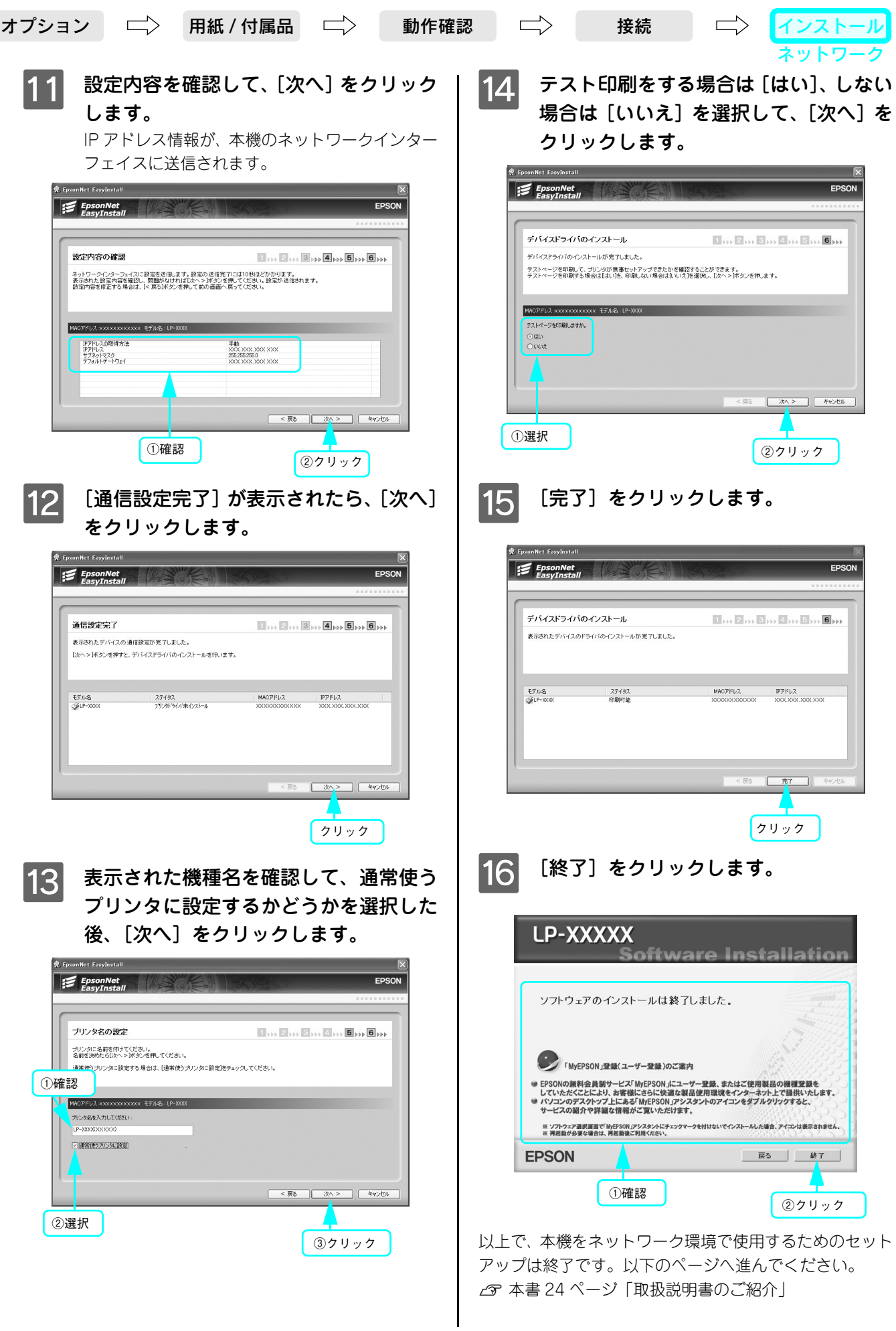

# <span id="page-23-0"></span>取扱説明書のご紹介

本機には、本書のほかに以下の取扱説明書が添付されています。

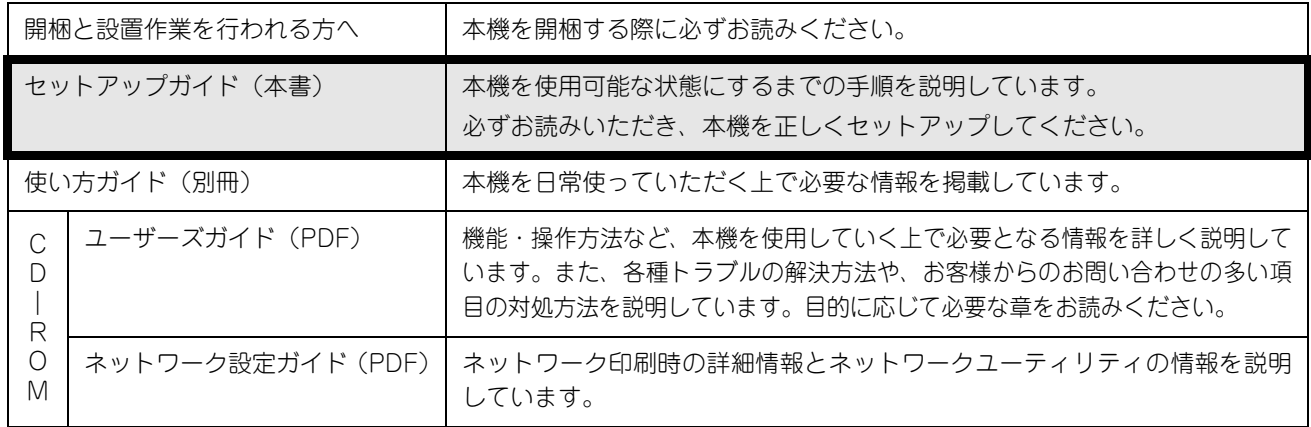